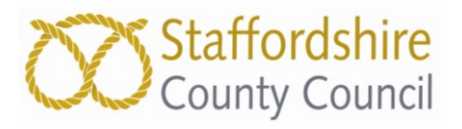

# Disability Access Fund (DAF) Provider Application Process

 These steps are to show a Provider how to complete an application form for Disability Access Funding for a child at their setting.

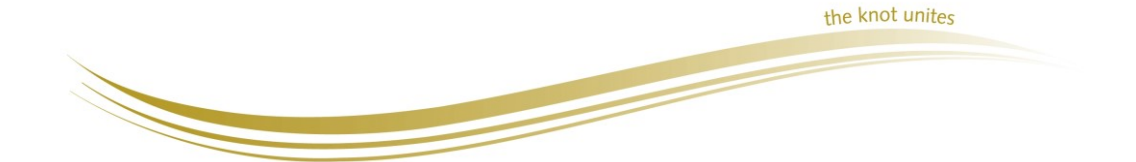

1

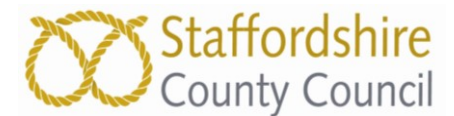

## **How to complete a Disability Access Fund (DAF) Application Form**

 When you log in to the Provider Portal, you will be taken to the main Home Page. Click on blue 'Disability Access Fund' button:-

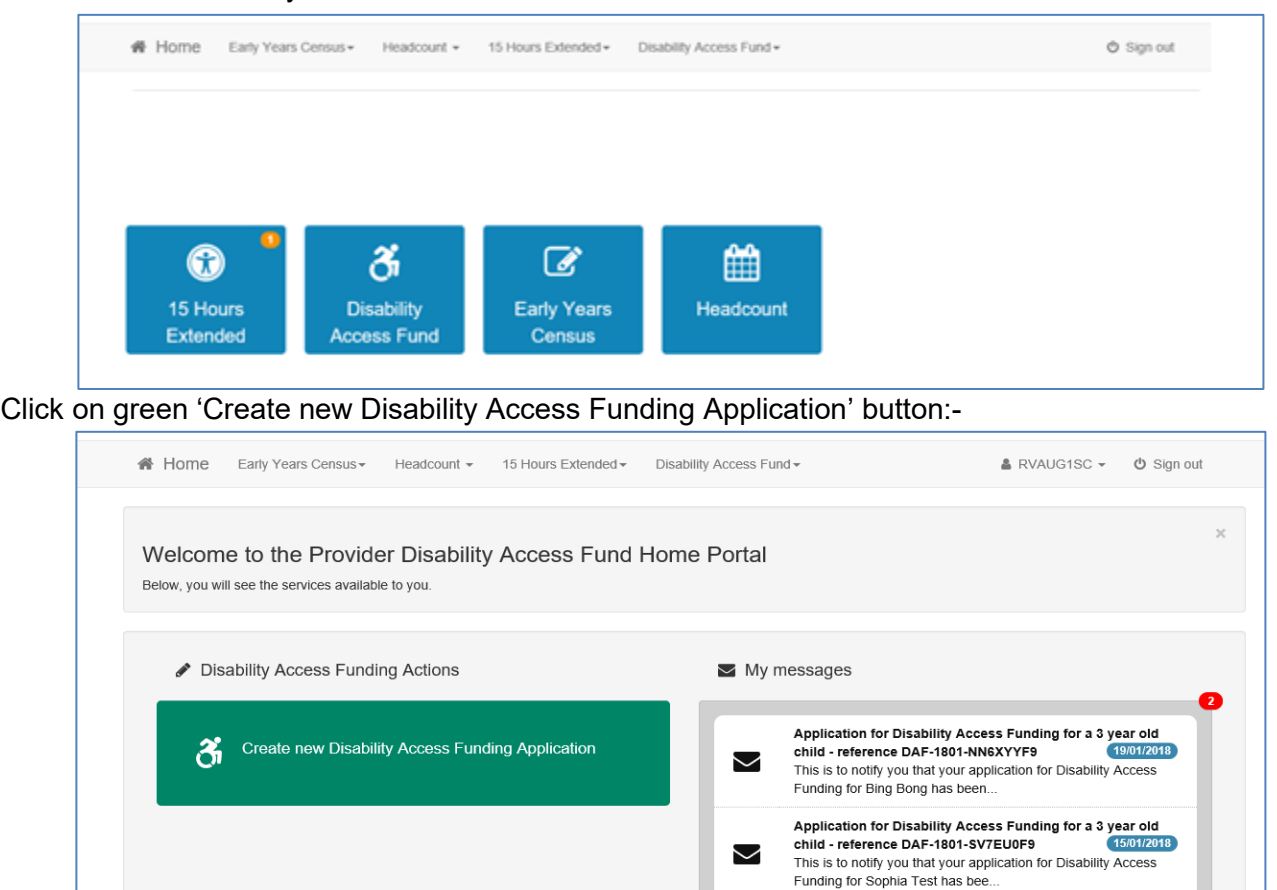

 Check that your own setting has been selected and click the blue 'Continue' button at bottom right to start your application.

O View all messages

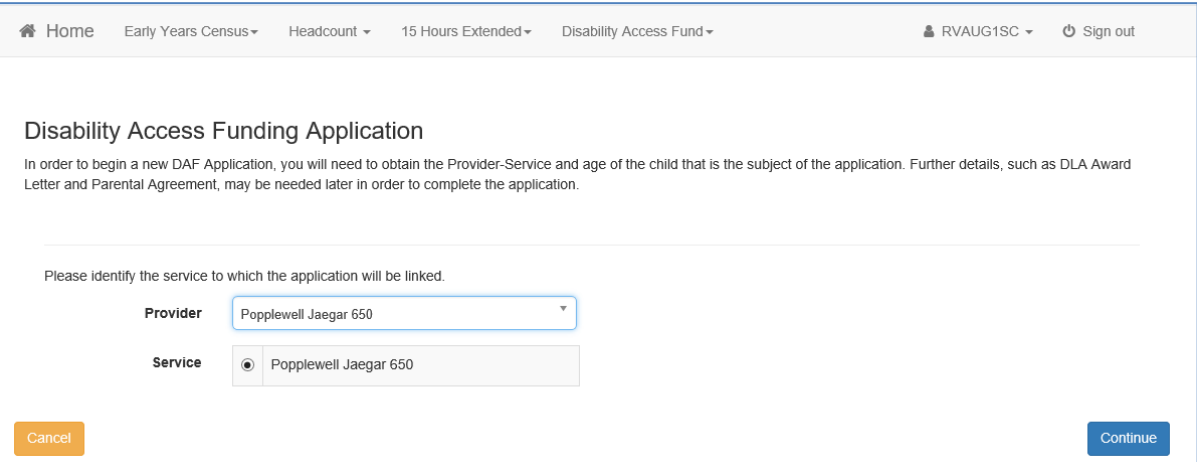

 A list of children already registered at your setting will be displayed along with their Age Eligibility (non-eligible children will have their selection box at left of their name greyed out).

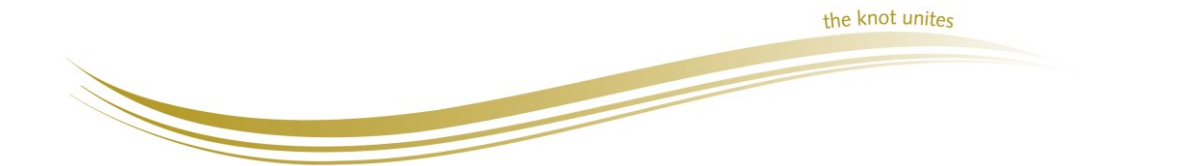

2

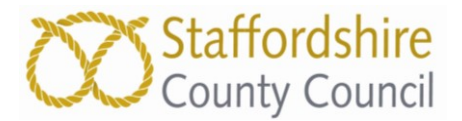

To select the correct child, type their name or date of birth into the 'Find a Child' box. If the child is already registered at the setting, the child will be displayed.

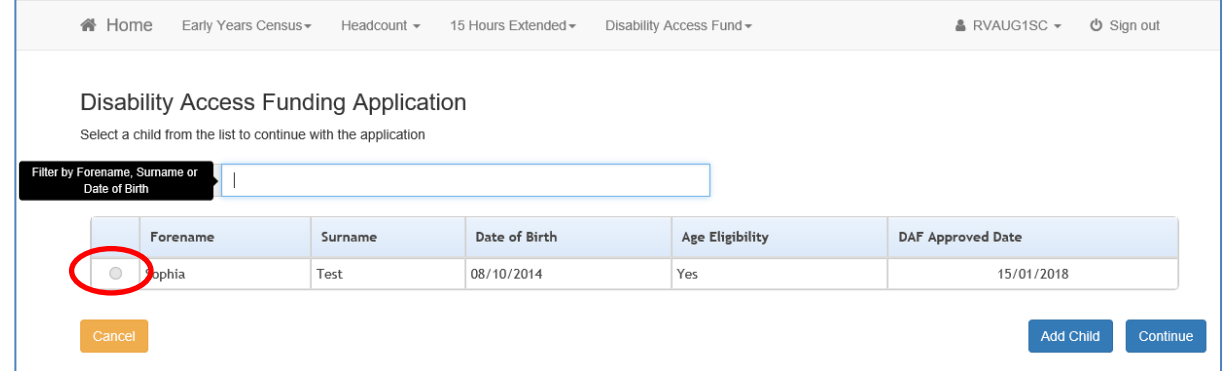

Click the selection button to the left of the child and click the 'Continue' button.

 If the child is not eligible for DAF the selection button will be greyed out and you should exit the application using the 'Cancel' button at the bottom left of the screen.

 If the child is not already registered at the setting, click the 'Add Child' button at the bottom right of the screen.

The following screen will be displayed.

N

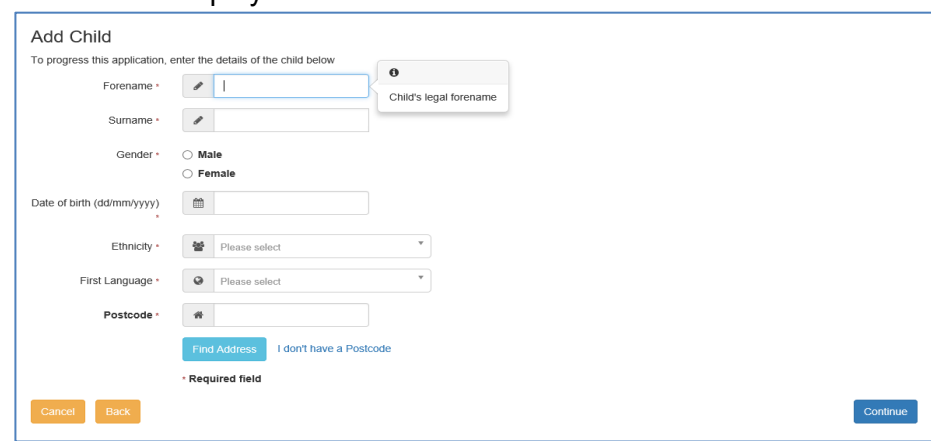

Complete all details for the child and click 'Continue' at the bottom right of the screen.

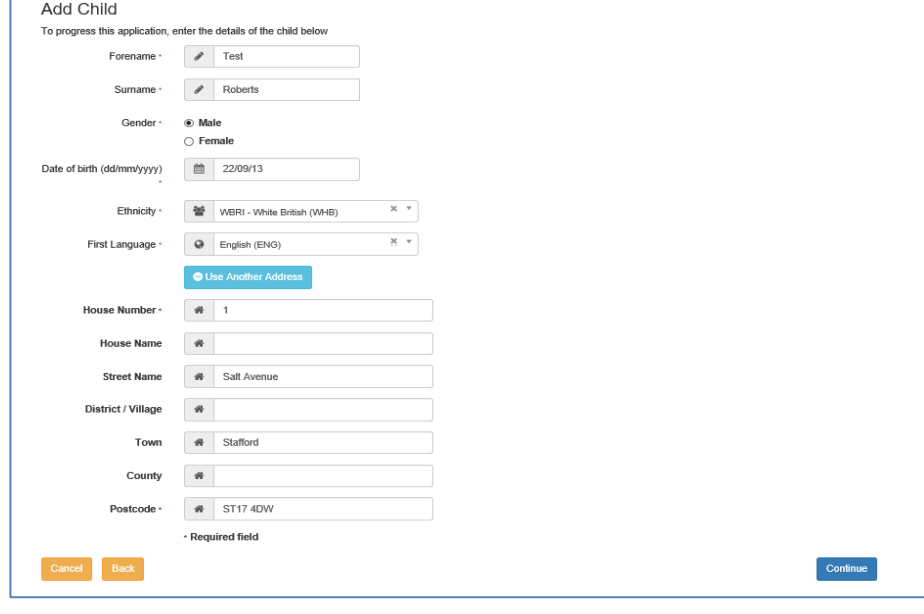

the knot unites

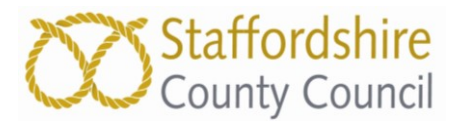

 The following screen will be displayed. To upload the DLA Award Letter into the application, click 'Browse' and follow the onscreen prompts to locate and upload it. Documents are accepted in the following formats:- png, jpg, jpeg, pdf, doc, docx. Documents should be no larger than 1Mb so only upload the front page of the letter, showing name and address of child and period of award, which must be current. Do **not** tick the 'I will provide DLA Award Letter by post' box as this will remove the uploaded form and you will have to upload it again.

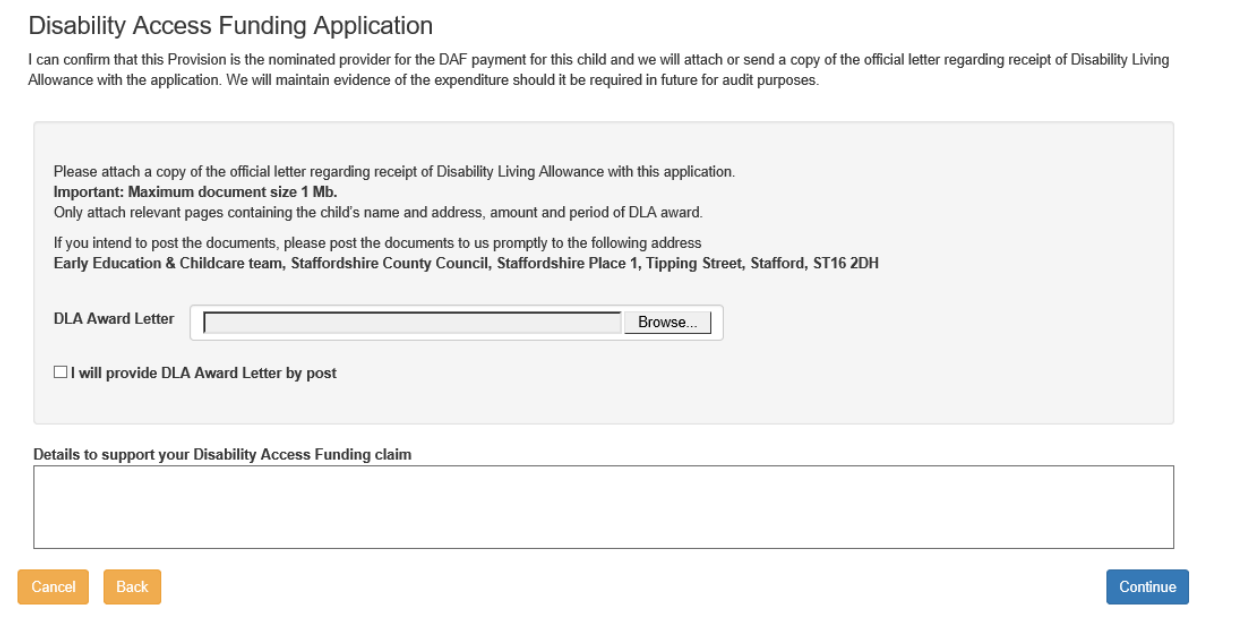

 When the document has been uploaded, enter required supporting notes ('Details to support your Disability Access Funding claim' is a mandatory field - enter N/A if there are no notes to add) then click 'Continue' at the bottom right of the screen.

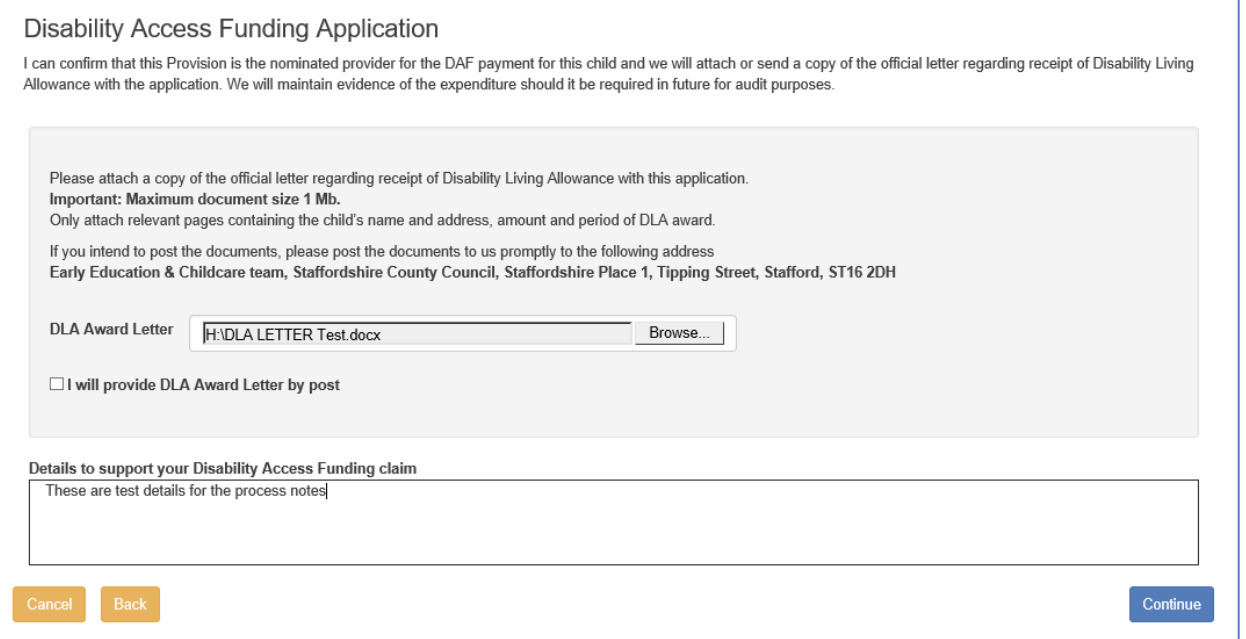

 If you do not have the forms scanned and saved on your computer you can send **copies** by post to :-  **Early Education & Childcare, Staffordshire County Council, Tipping Street, Stafford, ST16 2DH**  Place a tick in the 'I will provide DLA Award Letter by post box and enter your required supporting notes before clicking 'Continue' at the bottom right of the screen. **Do not forget to post a copy of the** 

the knot unites 

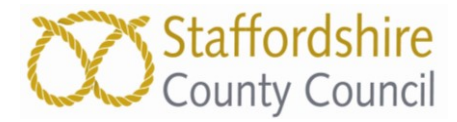

 **DLA award letter as the application cannot be processed without it. Please do not send originals as we will not be able to return them.** 

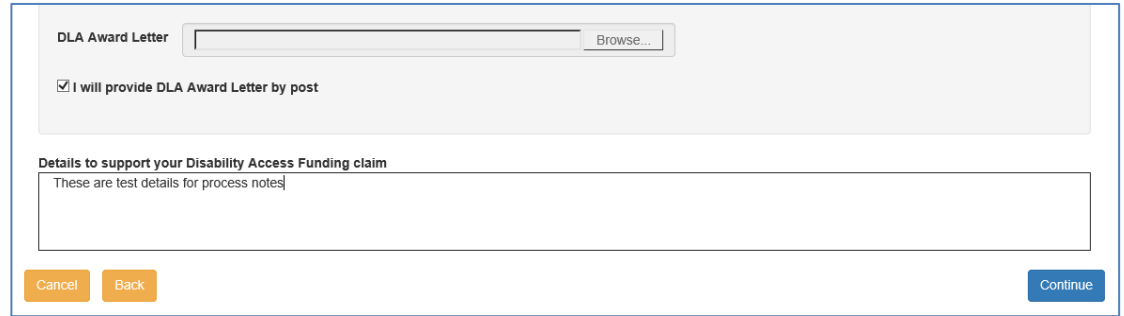

 You will see a summary screen to check through all of the details. Click the 'Back' button at bottom left of the screen to make any amendments.

Summary screen with uploaded document:-

N

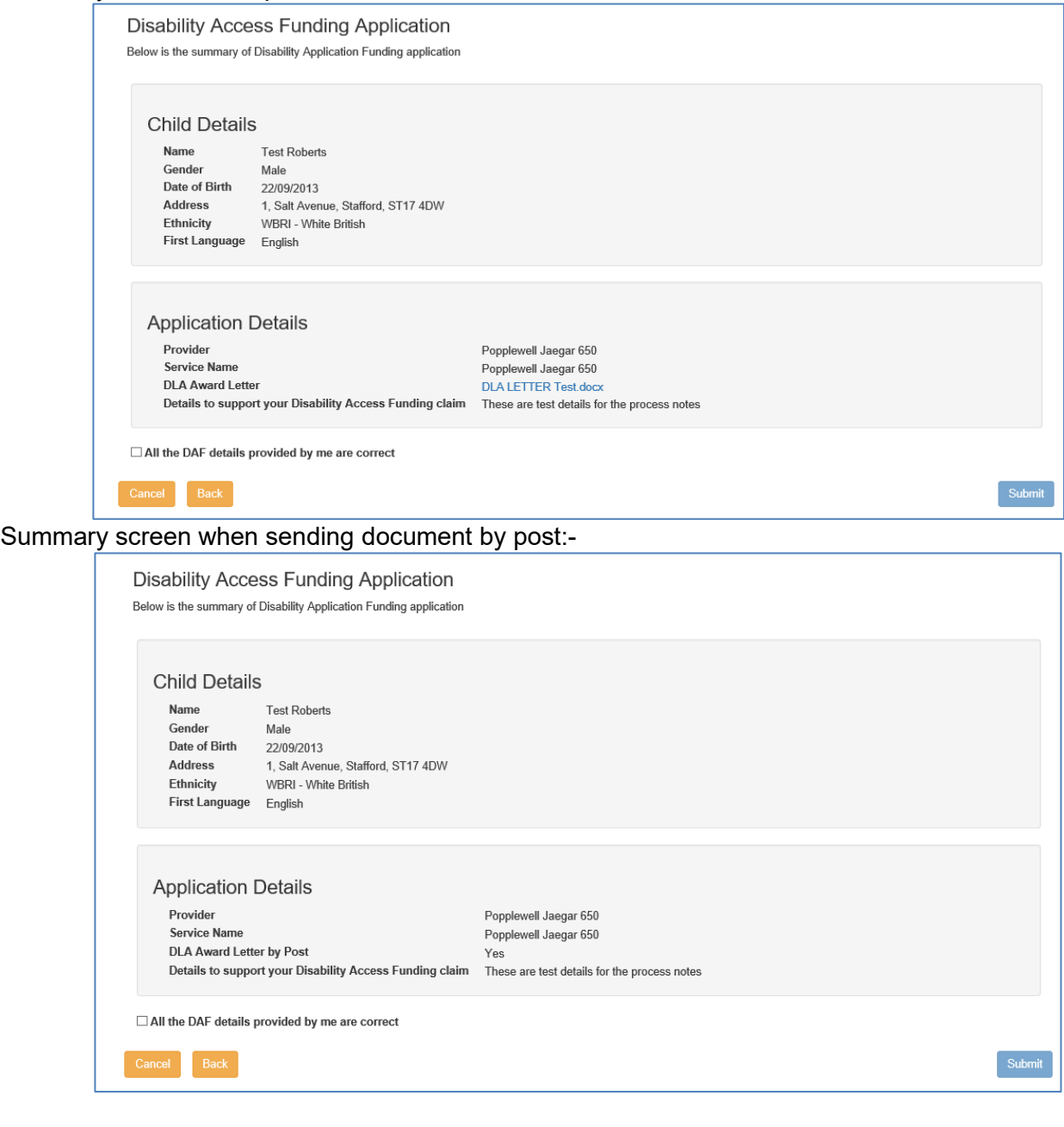

the knot unites

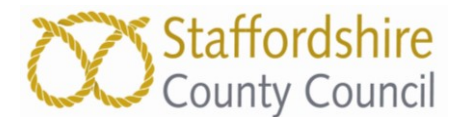

When all is correct you should tick the 'All the DAF details provided by me are correct' box on the bottom left of the screen which will activate the 'Submit' button.

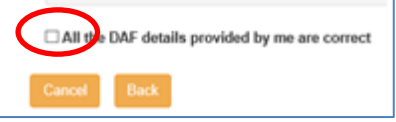

#### Click the 'Submit' button.

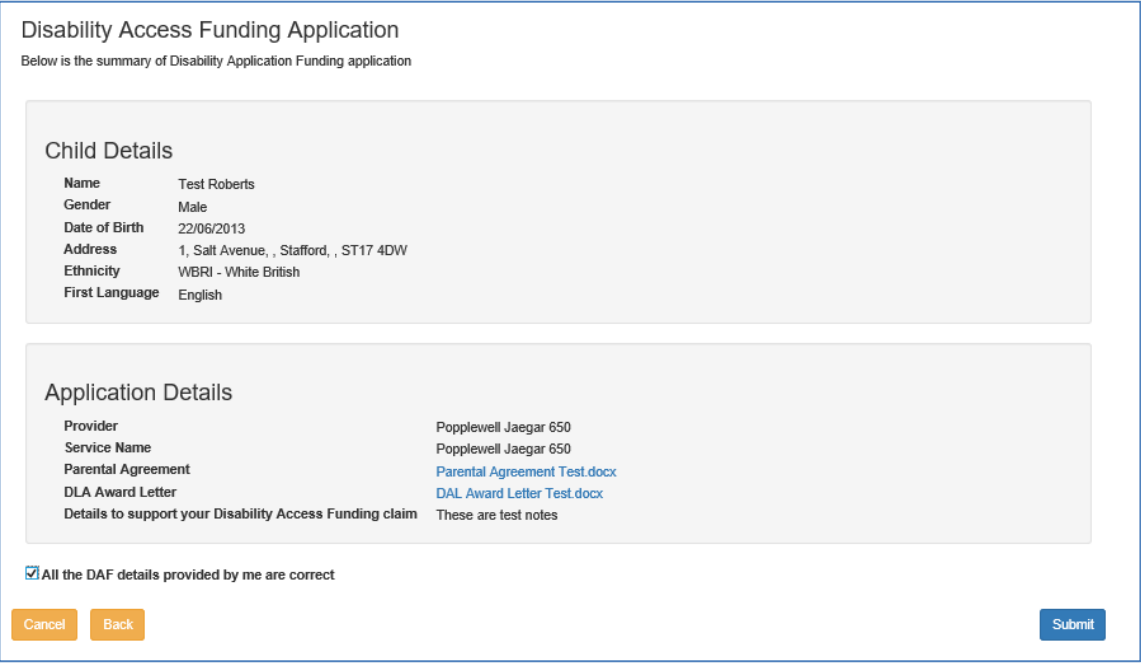

 A confirmation message will be generated with a reference number that you should keep in case you wish to query the application at a later date.

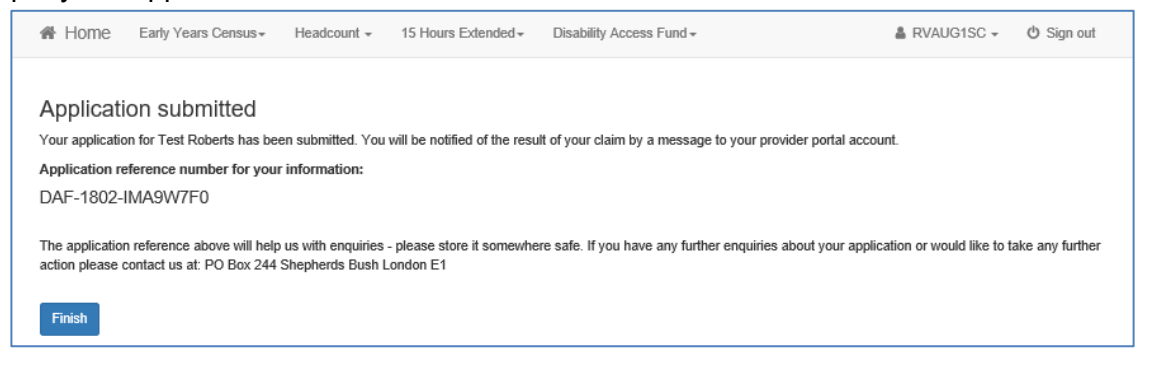

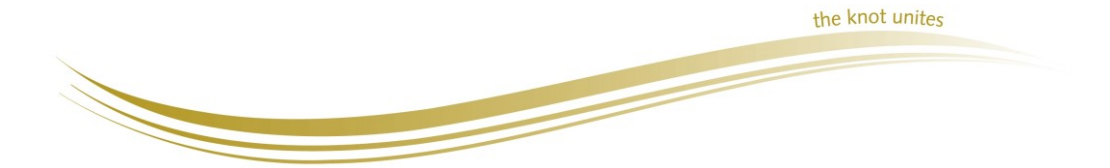

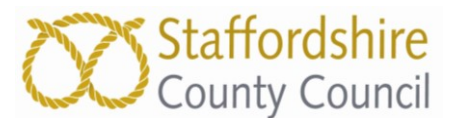

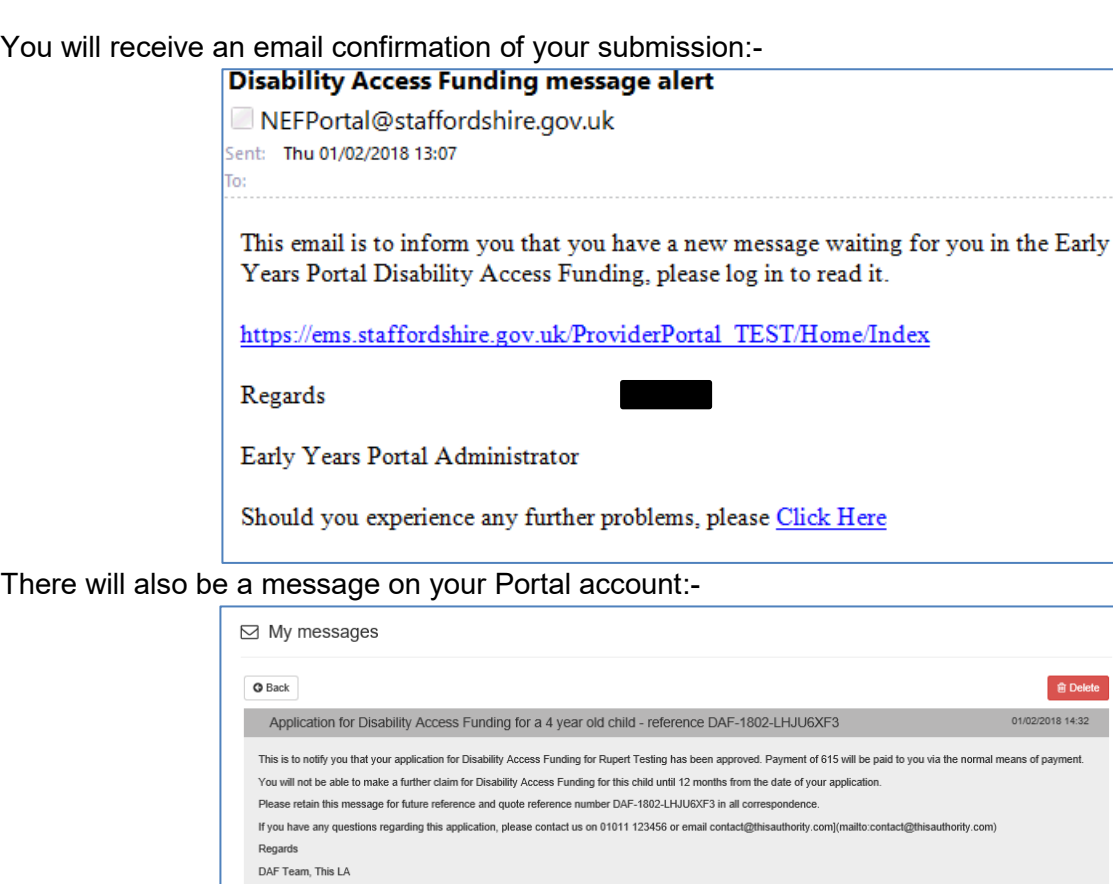

## **Reasons for Rejection of a DAF Application**

A DAF application may be rejected for the following reason(s):

 1. If a DAF payment has already been made to another provider within the previous 12 months (for example, if the child moves provider within 12 months).

2. If child is not the correct age; DAF is only applicable to 3 and 4 year olds.

 3. No evidence is supplied – if the application is made but no DLA Award letter is submitted via the portal or by post the application cannot be processed.

 4. The DLA Award detailed on the Award letter supplied has expired – i.e. DLA was awarded to 2016 and there is no further date to say it is continuing. The DLA Award needs to be current at the time of the application.

## **Contact information**

**In case of query with the application process, DLA evidence or eligibility, please contact the Early Education & Childcare team on 01785 278201, or email [think2@staffordshire.gov.uk](mailto:think2@staffordshire.gov.uk)** 

**For any enquiries regarding your Early Years Portal account, resetting passwords or payments please contact Early Education Funding team on 01785 854009, or email [eefportal@staffordshire.gov.uk](mailto:eefportal@staffordshire.gov.uk)** 

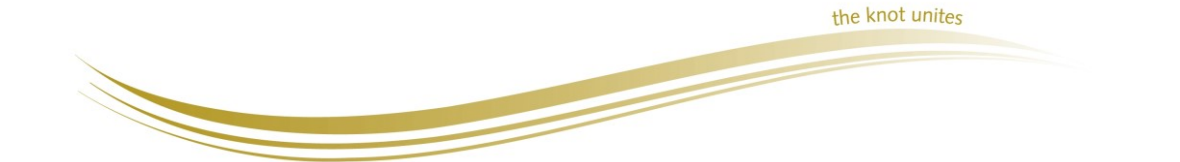

7